### IN DRAFTSIGHT

- 1. de lagen links en rechts moeten in DraftSight aanwezig zijn;
- 2. beide halve kegelvlakken zijn polylines en geen cirkel of ellips;
- 3. de map  $C: |D \text{X} F$  is vereist.

#### de Procedure

- verdeel de polylines met Mark Divisions of MDIV (in de taakbalk) in maximaal 100 delen;
- verdeel de linker polyline in de actieve laag 'links' en de rechter in de actieve laag 'rechts';
- kopieer per polyline een willekeurig punt naar de beide einden;
- selecteer alle punten en check per lijn het totaal -> is 1 meer dan de verdeelwaarde (dus 51 bij bijv. 50 delen);
- typ WBLOCK in de taakbalk en Enter;
- Browse in het geopend venster naar de map  $C: |D \times F|$
- verander 'newBlock.dwg' in 'newBlock.dxf' en klik OK;
- Start het programma uitslag2018\_2.exe dat direct converteert en vraagt of verder gegaan moet worden (met een nieuwe uitslag). Antwoord Ja of Nee;
- Kies Run Script onder Tools en open het bestand C:\DXF\Uitslag.scr.

## RESTRICTIES

- 1. de halve kegelvlakken staan naar rechts gekeerd en dus met de (virtuele) as aan de linkerkant;
- 2. de vlakken zijn getekend als polylines en niet als cirkel of ellips;

### TIPS

- 1. bij geknikte kegelvlakken is het aan te bevelen het dichtst bij de knik gelegen punt daarheen te verplaatsen en bij voorkeur op beide vlakken hetzelfde aantal punten weerszijden de knik (bijv. 10 boven en 40 onder);
- 2. geef de layers links en rechts verschillende kleuren, bijv. rood en groen;
- 3. in de file newBlock.dxf (WBLOCK) mogen alleen punten voorkomen en het is dus verstandig om de polylines en evt. de as in aparte lagen te zetten die afgesloten worden voordat de punten worden geselecteerd.

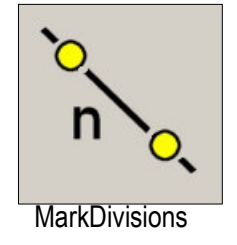

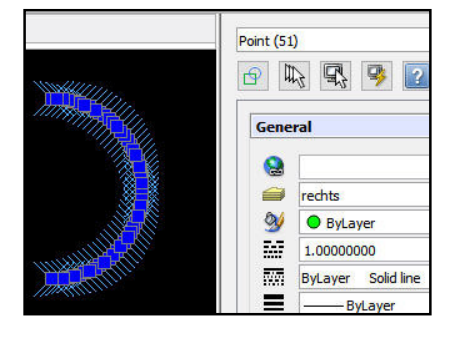

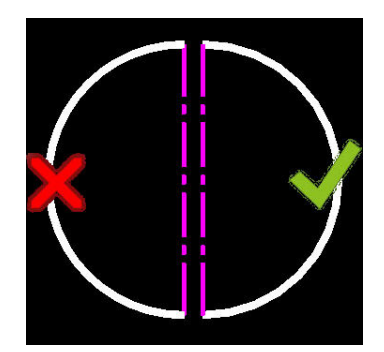

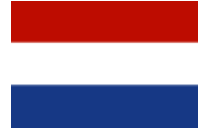

### IN DRAFTSIGHT

- 1. the layers links and rechts are required in DraftSight;
- 2. both the cone top- and bottom are drawn as polylines so not as a circle or ellipse;
- 3. the map  $C: |D \text{X} F$  is obligatory.

#### the Procedure

- divide the polylines with Mark Divisions or MDIV (in the command line) into a maximum of 100 sections;
- divide the left hand polyline standing in the active layer 'links' and the layer 'rechts' for the right hand polyline;
- copy one random point as per polyline to its both ends;
- select all points and check the total -> per line 1 more than the number of divisions (so 51 with e.g. 50 sections);
- type WBLOCK in the command line and Enter;
- Browse in that activated window to the map  $C: |D \times F|$
- change 'newBlock.dwg' to 'newBlock.dxf' and click OK;
- run the program uitslag2018\_2.exe that converts straight forward and asks to run another cone. Reply yes (ja) or no (nee);
- Under Tools select Run Script and the file C:\DXF\Uitslag.scr.

### RESTRICTIONS

- 1. half the cone-top and bottom have to be drawn to the right so with the (virtual) axis to the left;
- 2. both areas are drawn as polylines so not as a circle or ellipse;

#### TIPS

- 1. in case of sharply nodded shapes it is worthwile to move a nearby point to the nod and preferably at left and right the same number of points on both sides of the nod (e.g. 10 over and 40 under the nod);
- 2. assign different colours to the layers links en rechts, e.g. red and green;
- 3. the newBlock.dxf (WBLOCK) may contain points only so it is advisable to have polylines and evt. the axes in seperate layers that can be de-activated anticipating the selection of the points.

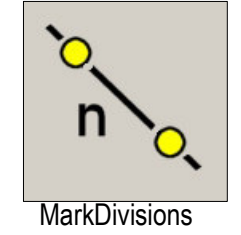

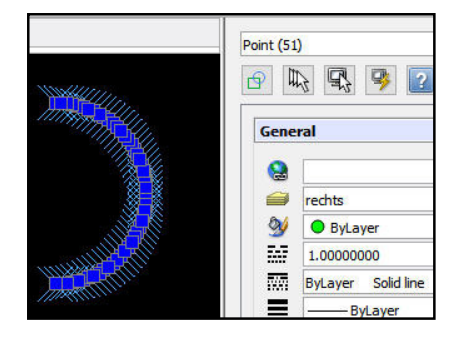

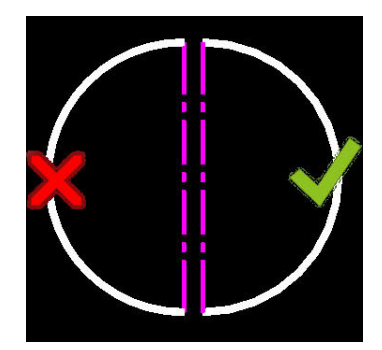

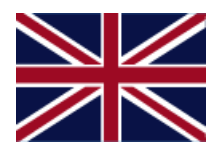

## IN DRAFTSIGHT

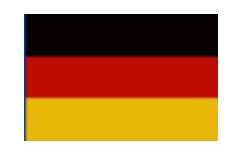

- die Lagen links und rechts müßen in DraftSight vorhanden sein;
- die beide halbierten Kegelflächen sind Polylinien also kein Zirkel oder Ellipse;
- der Ordner C: | DXF soll existieren.

#### das Verfahren

- 1. verteil beide Polylinien mit Mark Divisions oder MDIV (in der Taskleiste) in maximal 100 Teilen;
- 2. verteil die linke Polylinie in der aktive Lage 'links' und die rechte in der aktive Lage 'rechts';
- 3. kopier pro Polylinie einen willkürligen Punkt nach beiden Enden;
- 4. wähle alle Punkte und überprüfe pro Linie die Summe -> soll 1 höher sein als die gewählte Verteilung (also 51 bei zB. 50);
- 5. tipp WBLOCK in der Taskleiste und Enter;
- 6. Browse im geöffneten Fenster nach dem Ordner  $C: |D \times F|$
- 7. änder 'newBlock. $dwd$ ' zu 'newBlock. $dxf'$  und klick OK;
- 8. start das Programm uitslag2018\_2.exe das sofort konvertiert und fragt ob es weitergehen soll mit einer neuen Abwicklung. Die Antwort ist Ja oder Nein;
- 9. Wähle Run Script unter Tools und öffne die Datei C: | DXF | Uitslag.scr.

# **EINSCHRÄNKUNGEN**

- Die beide halbe Kegelflächen stehen nach rechts gedreht und also mit der (virtuellen) Achse zur linker Seite;
- Die Flächen sind Polylinien und kein Zirkel oder Ellipse;

### **TIPPS**

- Bei nickten Kegelflächen ist es zu empfehlen den Punkt am nächsten am Nicken dahin zu bewegen und vorzugsweise eine ähnilichen Anzahl der Punkte auf beiden Flächen oben (und dann auch unter) dem Nicken zu schaffen. (zB. 10 oben und 40 unten);
- gib den Lagen links und rechts unterschiedliche Farben, zB. Rot und Grün;
- in der Datei newBlock.dxf (WBLOCK) dürfen nur Punkten enthalten und es ist also gescheit die Polylinien und eventuell die Achsen in separate Lagen einzuordnen die im Vorfeld der Punktenwahl ausgeschaltet werden können.

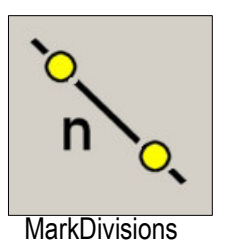

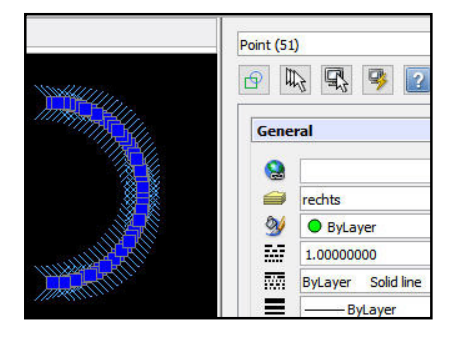

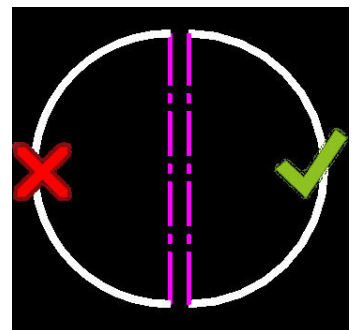